#### 复旦大学

### 教师教学发展中心培训报名指南

- 第一步,点击相应培训通知所在网页的"登陆报名"按钮,[如图](#page-1-0) 1。
- 第二步, 注册(校外人员请先注册), 校内师生请直接点"UPR"登 陆。[如图](#page-1-1) 2 [和图](#page-2-0) 3。
- 第三步,补充完善个人信息(只须填一次,以后不用填),其中 email 务必准确。
- 第四步,回到培训通知所在网页,选中相应项目"报名",[如图](#page-2-1) 4。
- 第五步,报名信息确认,系统将给您的注册邮箱发送 email, [如图](#page-3-0) 5。

取消报名:如要万一有什么新的情况, 您需要取消报名, 只要登 录系统,然后将相应复选框的勾选取消即可,[如图](#page-3-1) 6。

注意:图 1-图 6 为示意图,每个培训项目有相应的通知网页(具体见 培训通知)。

如有问题,请电话 55664017; Email: [js1304@fudan.edu.cn](mailto:js1304@fudan.edu.cn)

复旦大学教师教学发展中心 2013 年 5 月 15 日更新

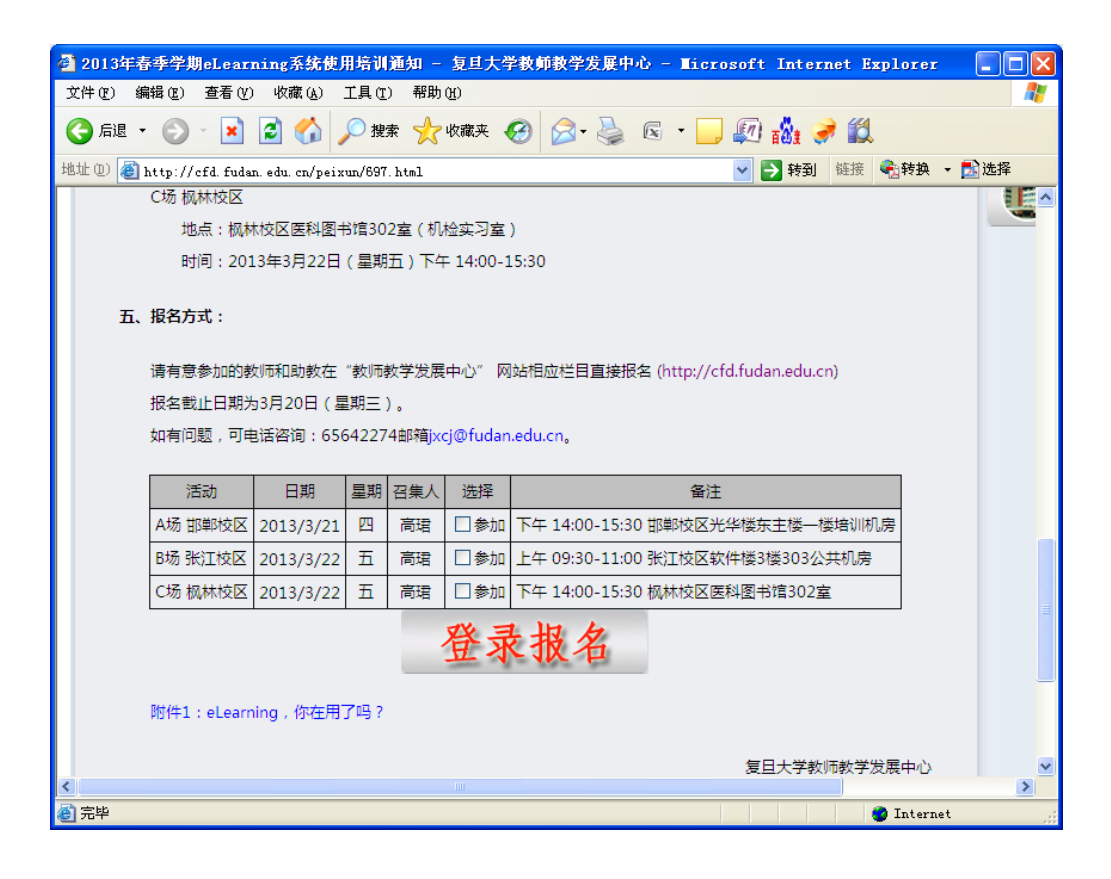

#### 图 **1.** "登陆报名"按钮

<span id="page-1-0"></span>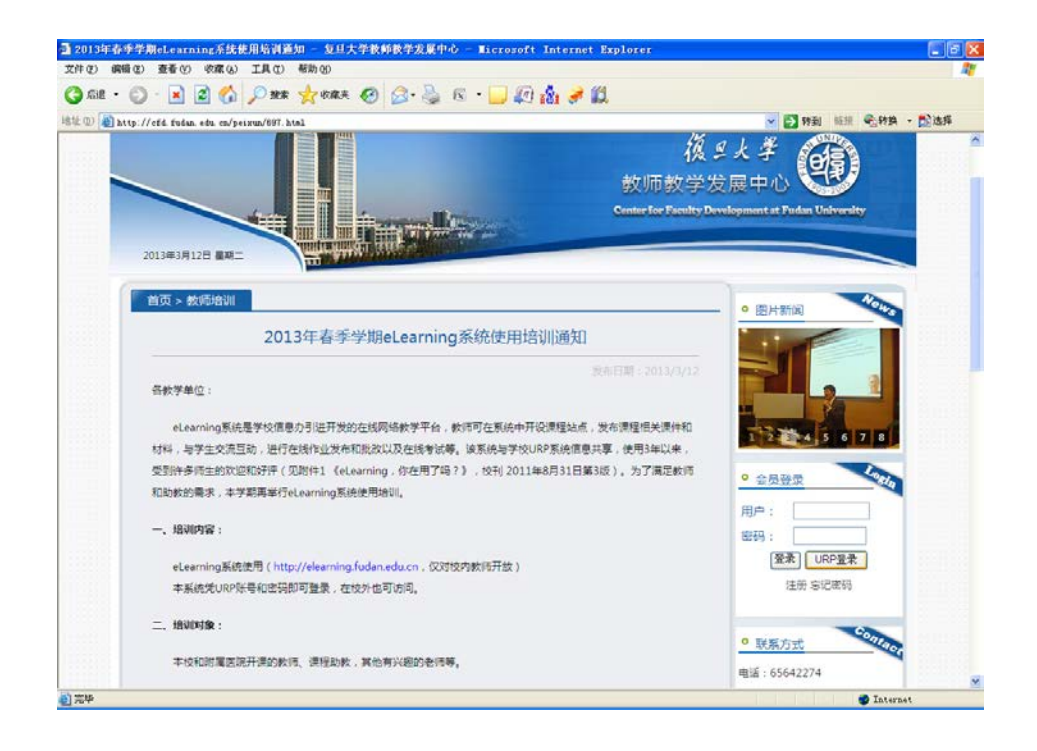

#### <span id="page-1-1"></span>图 **2.** 注册或 **URP** 登陆

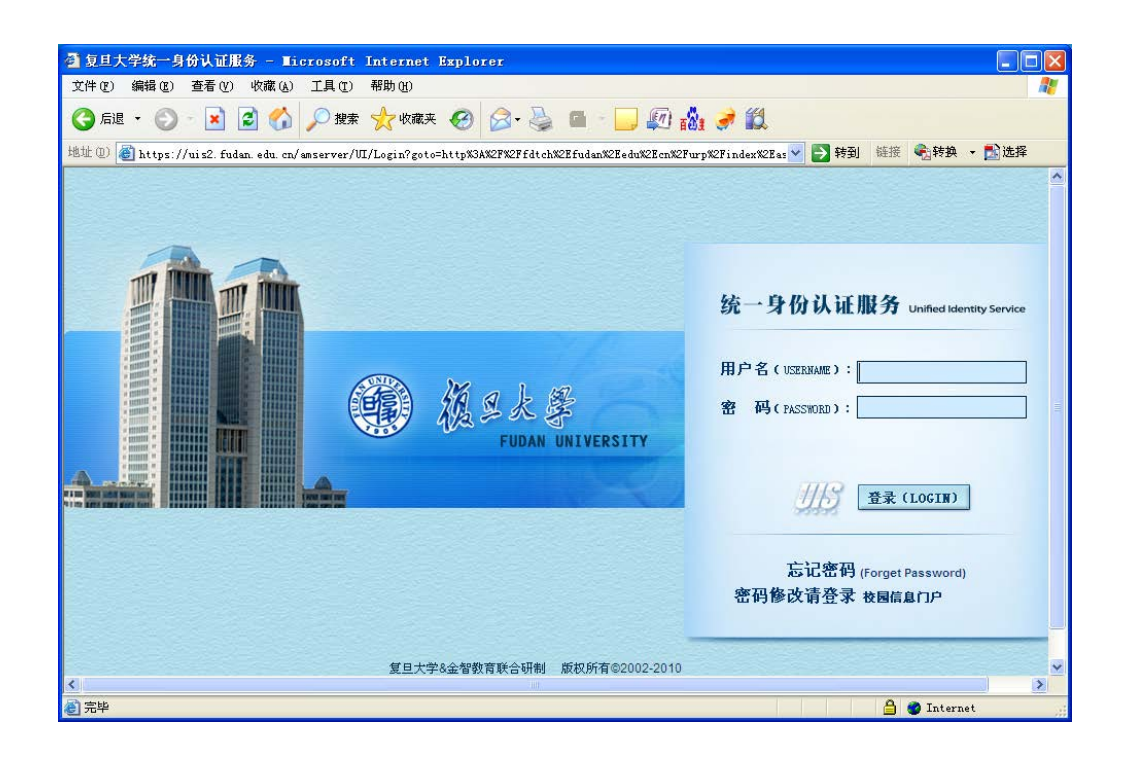

图 **3. URP** 登陆

<span id="page-2-0"></span>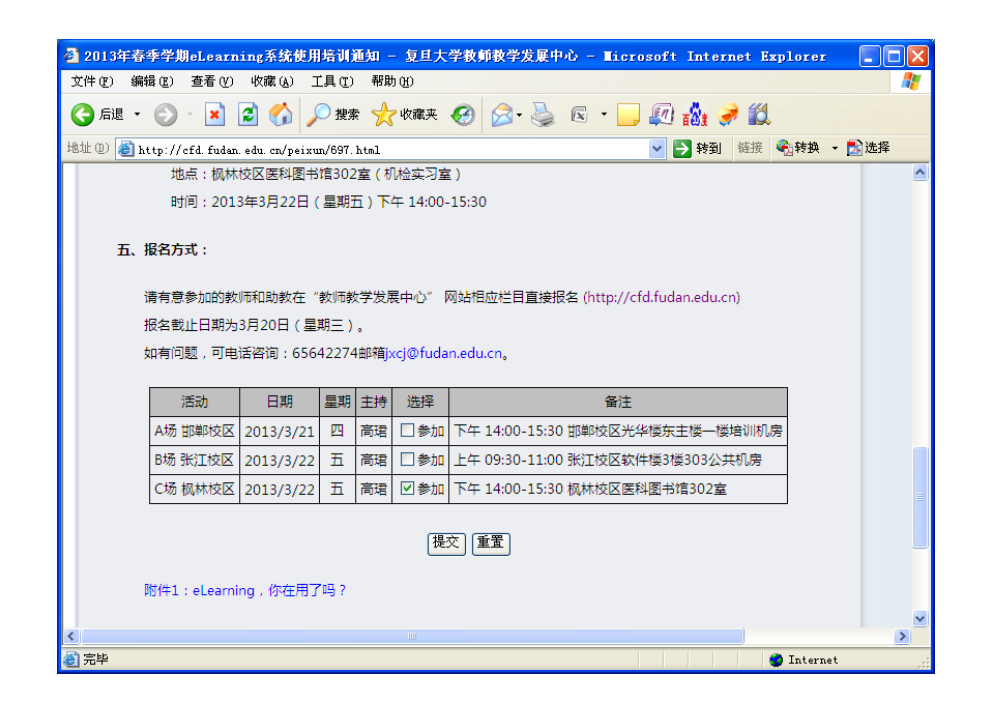

# <span id="page-2-1"></span>图 **4.** 选中相应项目,然后按"提交"按钮

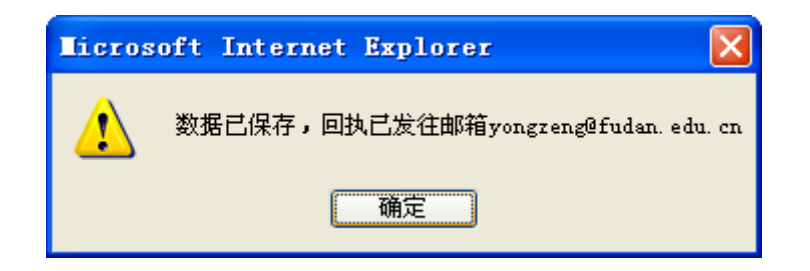

## 图 **5.** 系统提示 **email** 回执给您

<span id="page-3-0"></span>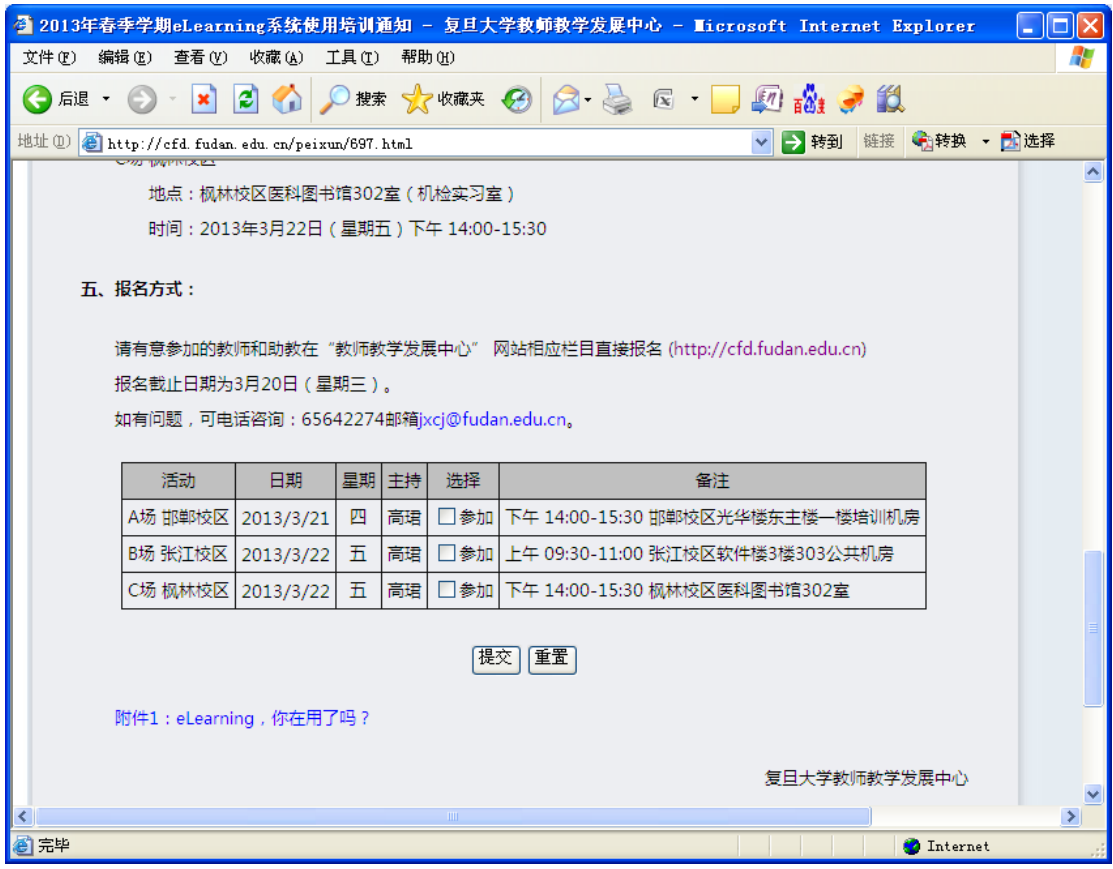

## <span id="page-3-1"></span>图 **6.** 取消报名(勾选去掉,然后提交即可)